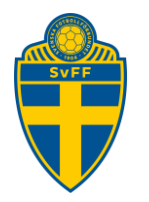

# **Anmälan av Lag**

Förening Version 1.0

#### **Revisionshistorik**

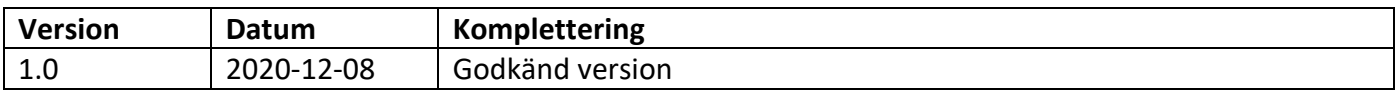

**ATT TÄNKA PÅ!!** Kontrollera så Fogis är inställd på rätt säsong innan du påbörjar din anmälan. Du ändrar säsong under föreningsnamnet uppe till vänster på sidan.

Tänk även på att detta är en generell manual, finns det specifik anmälnings förfarande i distriktet du tillhör, kontakta ditt distrikt.

Om du ska anmäla ett lag som var aktivt föregående säsong är det viktigt att du använder dig av detta lag. Det innebär att ska du anmäla in ett F12 lag så ska du använda dig av F11-laget från föregående säsong. Om laget inte var aktivt föregående säsong så måste man skapa ett nytt vilket förklaras i manualen.

Om föreningen har fler lag inom samma tävlingskategori (ex F12) ska dessa anmälas in under samma lagengagemang (förklaras i manualen).

Om du anmält in ett lag t ex F11 och därefter ska anmäla in ett lag till F12 måste du börja om i manualen.

#### **I möjligaste mån använd INTE funktionen " Snabbanmälan" i Fogis. Lagen hamnar inte på rätt plats i historiken.**

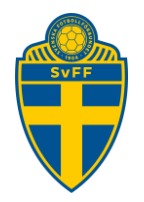

#### **1. Söka fram lag**

Klicka på fliken Förening->Lag och därefter på Visa

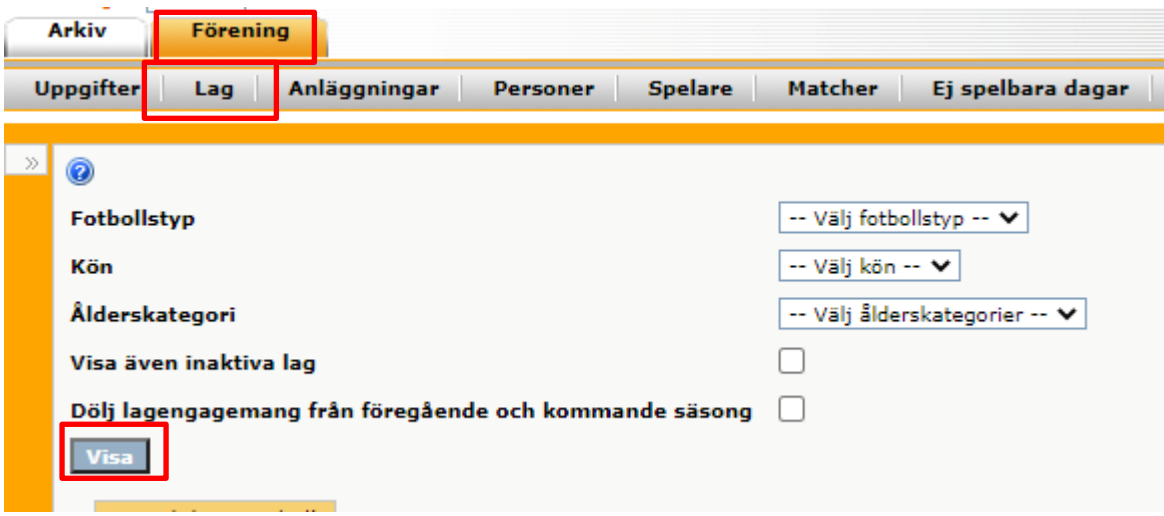

#### **2. Anmäl till seriespel**

Leta nu fram laget du vill anmäla till seriespel. I exemplet ska vi anmäla ett lag till F12 och därför väljer vi F11 från föregående år. Klicka på föreningsnamnet på lagets rad.

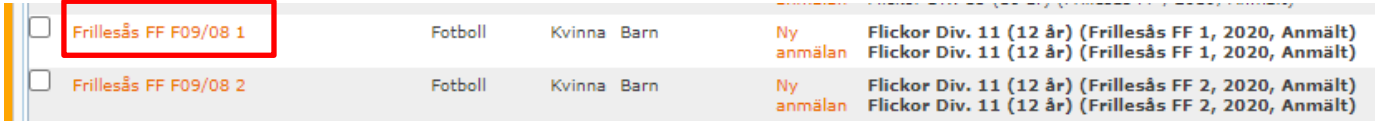

Om laget inte var aktivt i seriespel under föregående säsong, gå till punkt 4 i denna manual.

OBS!! Om du ska anmäla in ett 13-års lag måste du först klicka på uppgifter och ändra ålderskategori från barn till ungdom. Därefter klickar du på fliken tävlingar och ny anmälan.

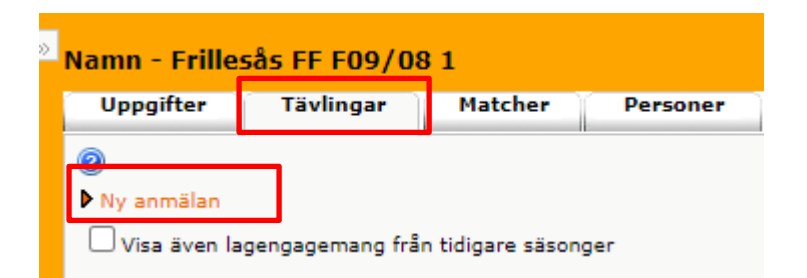

Du får nu upp nedan dialog ruta. Kontrollera nu så det står rätt årtal på säsongen som du ska anmäla till. Om så inte är fallet klicka på avbryt och ändra säsong under föreningsnamnet uppe till vänster i Fogis. Är det rätt säsong som visas i dialogrutan så klicka på OK.

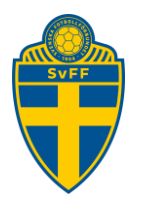

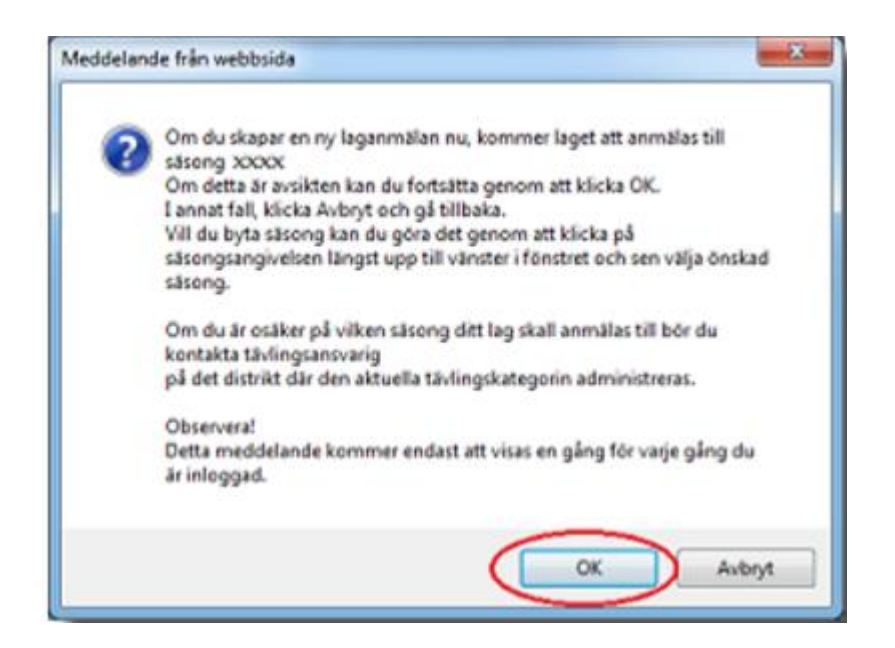

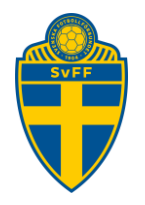

## **3. Anmälan till tävlingskategori**

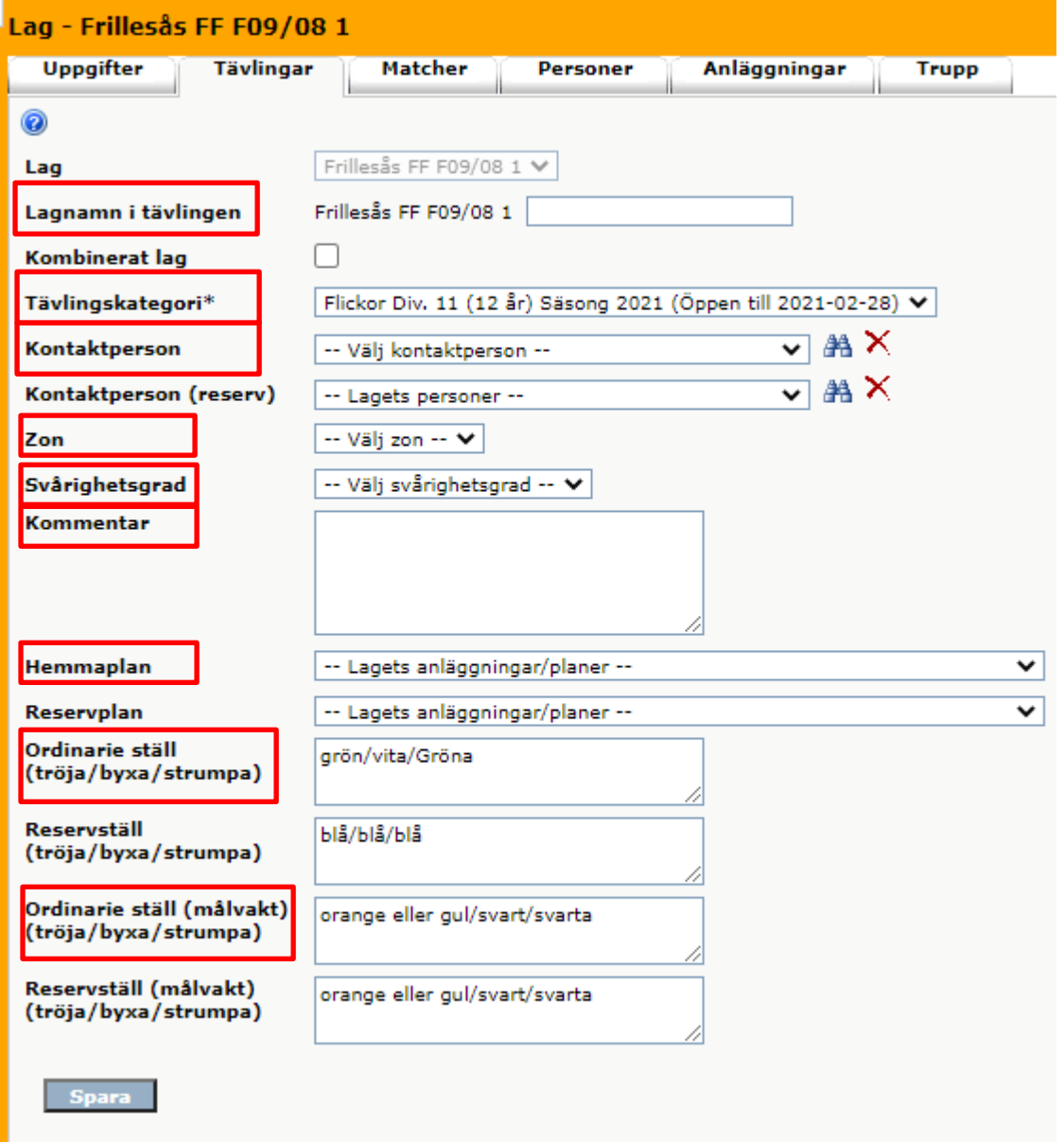

**LAGNAMN I TÄVLINGEN:** Här fyller du endast i om ni har mer än ett lag i samma tävlingskategori. Rekommendationer är att ni namnger med färger. Skriv färgnamnet direkt efter lagnamnet.

**TÄVLINGSKATEGORI:** Klicka på rullistan och välj kategorin som du ska anmäla laget till.

**KONTAKTPERSON:** Antingen klickar du på rullistan och väljer person från Föreningens lista eller så klickar du på kikaren och söker personen med personnummer.

**ZON:** Finns Zon så vill ditt distrikt att du anger det genom att klicka på rullistan.

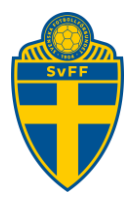

**SVÅRIGHETSGRAD:** Finns svårighetsgrad så vill ditt distrikt att du anger vilken svårighetsgrad som laget önskar delta i genom att klicka på rullistan.

**KOMMENTAR:** Här kan du lämna uppgifter till distriktet du tillhör.

**HEMMAPLAN:** Välj i rullistan er hemmaplan.

**ORDINARIE STÄLL:** Här har du möjlighet att ändra färgerna på lagets ställ om de skulle skilja sig mot föreningens ordinarie.

Efter du har fyllt i allt så klickar du på Spara-knappen.

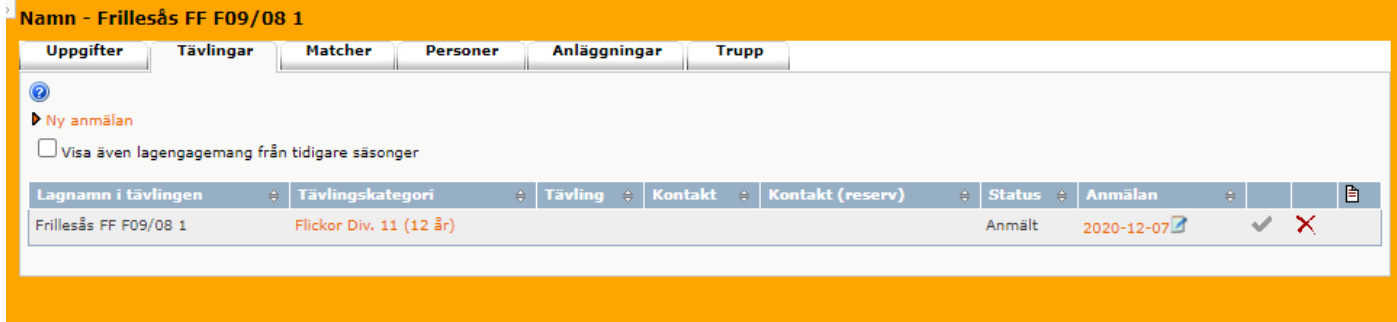

Anmälan är nu klar. Om du nu ska anmäla ytterligare ett lag i samma tävlingskategori (ex ytterligare ett F12) så klicka på "Ny anmälan".

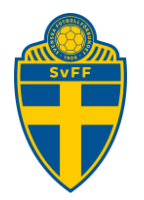

## **4. Anmäla ett nytt lag**

Om du ska anmäla ett helt nytt lag så måste du skapa ett nytt i Fogis innan du kan anmäla till seriespel. Klicka på Förening-> Lag-> "Nytt lag"

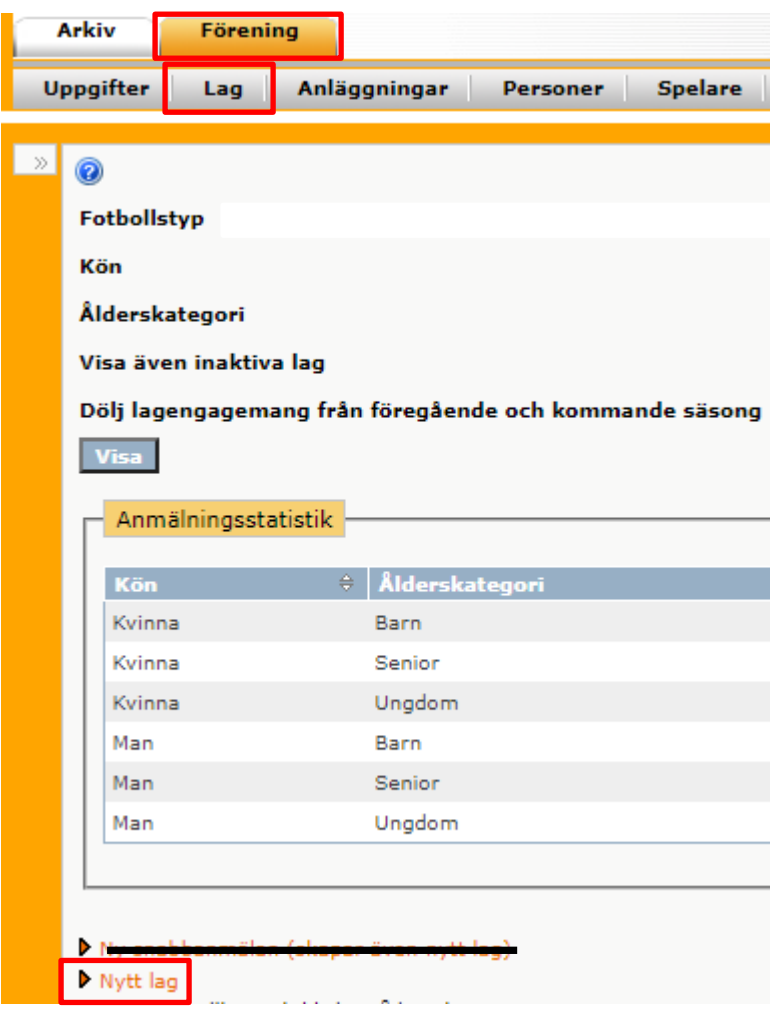

Du väljer vilken fotbollstyp det gäller för laget, Fotboll eller Futsal.

I rullistan ålderskategori finns fyra alternativ: BARN 0-12 år, UNGDOM 13-19 år (inkl juniorer och Dam U), SENIOR Herr och Dam och VETERAN.

I rutan kön väljer du om det är kvinnligt eller manligt lag. Därefter klickar du på spara.

Laget är nu skapat och gå till punkt 3 i manualen för att anmäla laget.

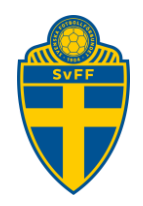

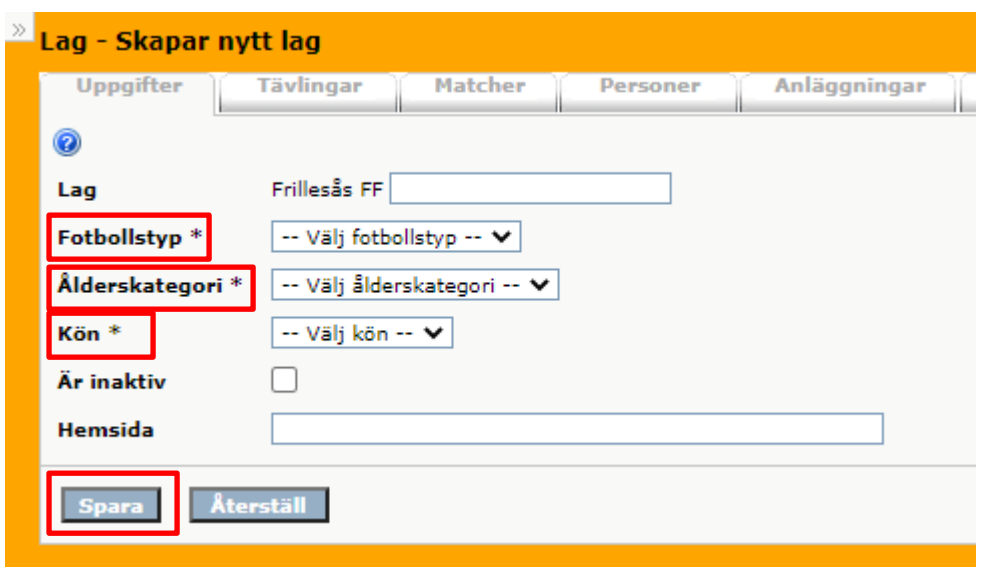